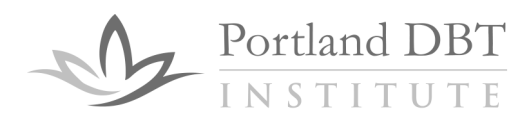

## **Existing Members of DBT-L: How to access and use the web interface**

## *Signup for DBT-L*

- 1. Go to<https://www.pdbti.org/dbt-l/>
- 2. Fill out the attestation form- you should get a welcome message within 1-2 business days saying you have been added to DBT-L.

## *Create your web account*

- 1. After getting your DBT-L welcome message, go t[o https://lists.pdbti.org](https://lists.pdbti.org/)
- 2. Click on "Sign Up"
- 3. Enter the email address you are signed up for DBT-L with, as well as your preferred username and password (your username can be your email address if you want) and click "signup"
- 4. The system will send a link to your email address to verify your email. Please Note: Depending on network traffic, it can take a little bit of time to get the verification link (and check your spam/junk folder too, please).
- 5. Click on the link in your email to verify your email address
- 6. You are done! You can now go to [https://lists.pdbti.org](https://lists.pdbti.org/) and use the "sign-in" button to access the web interface.

## *Access and use the web account*

Go to [https://lists.pdbti.org](https://lists.pdbti.org/) and use the "sign-in" button to log on to the system. You will see a list of the mailing lists you are signed up for. Click on "dbt-l" to enter the dbt-l mailing list.

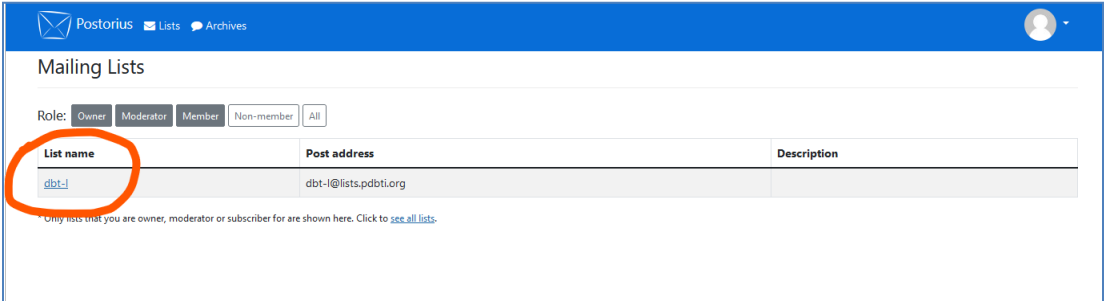

From here, you can change your list settings (e.g. email address, digest versus list format, put mail on hold, etc) by clicking the "manage subscription" button

5200 SW Macadam Avenue Suite 580 Portland, OR 97239

O 503-231-7854 F 503-231-8153 www.pdbti.org

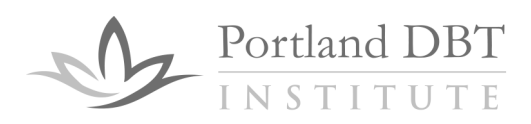

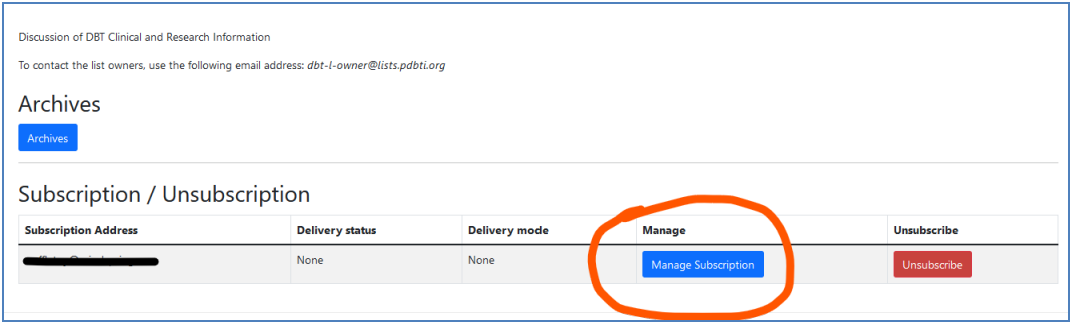

And you can look at (and search) the list archives by clicking the "Archives" button.

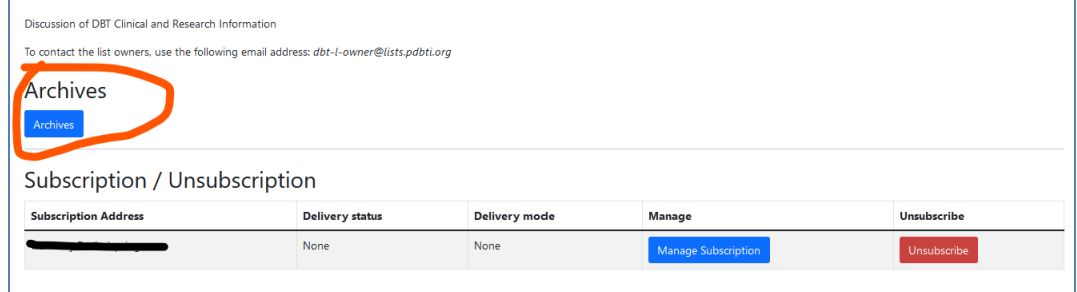

5200 SW Macadam Avenue Suite 580 Portland, OR 97239

○ 503-231-7854  $F$  503-231-8153 www.pdbti.org